# Dynamic Domain Name

# Operation Guide

How it works with 3GTrack Data Logger?

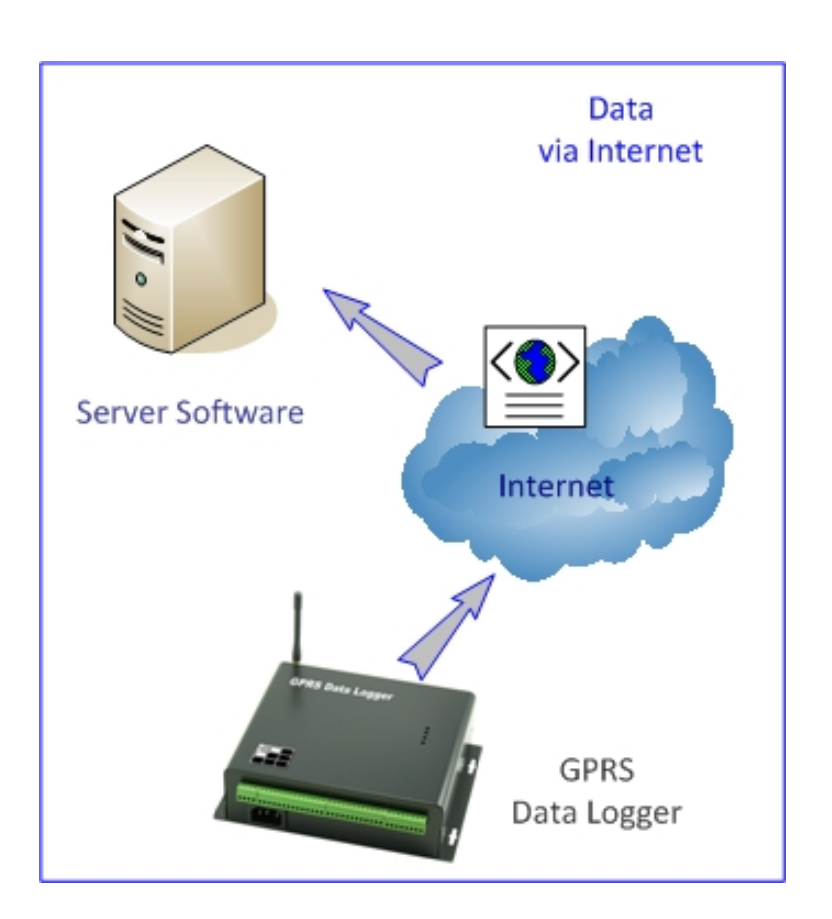

**C** This manual is not necessary when static (fixed) IP is used in Server.

# Contents

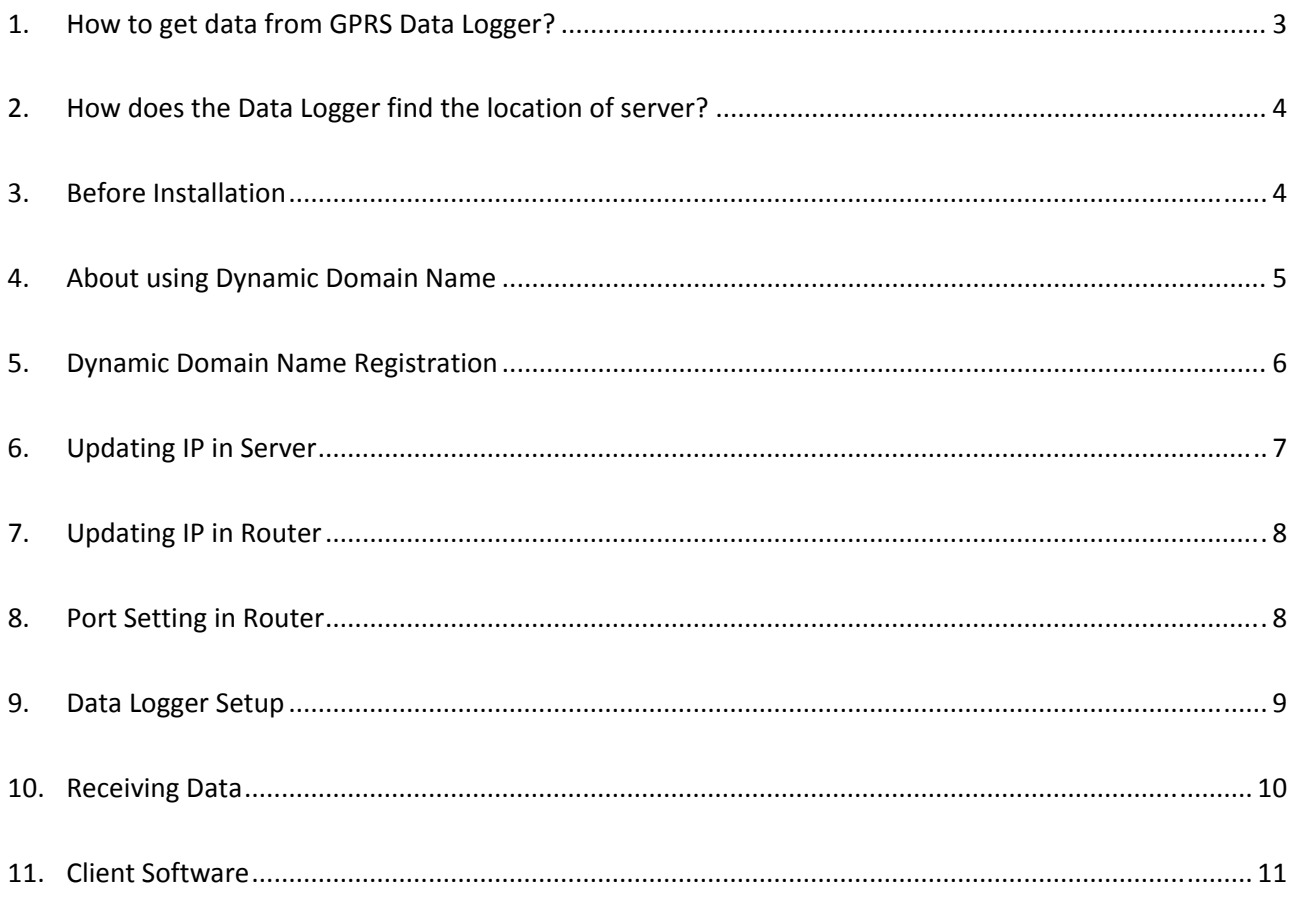

### **1. How to get data from GPRS Data Logger?**

Data can be live and historical.

There are 4 different modes of getting data from GPRS Data Logger.

- "GS828\_Centre" is the Standard version of server software.
- "GS828\_Server" is the Premium version of server software.

This manual is mainly describing the use of "GS828\_Centre" software in getting live data via Internet.

By Internet:

- Both "GS828\_Centre" & "GS828\_Server" software support receiving the data from GPRS Data Loggers via Internet.
- "GS828\_Centre" software will save data in text file.
- "GS828\_Server" software will save data in XML and other Database files.

This method is the most common way of receiving and managing the data.

However, there are two data communication protocols:

- 1) UDP
- 2) TCP

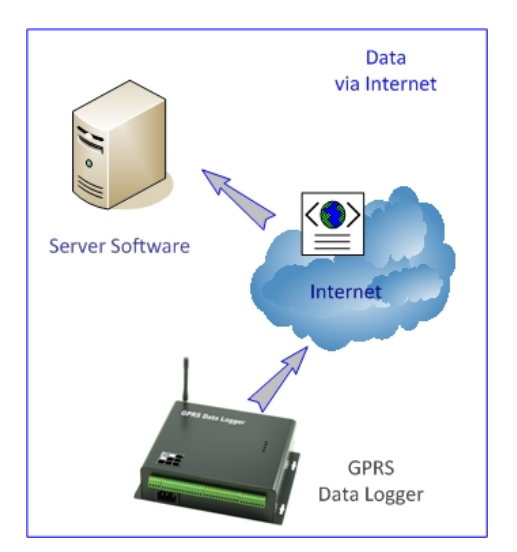

# **2. How does the Data Logger find the location of server?**

- Server is assigned with public fixed IP address [or static IP]
- Server points to the dynamic domain name

This manual describes the installation and operation of using dynamic domain name.

### **3. Before Installation**

Hardware Requirements:

Server PC:

- Intel Core2 Duo CPU E6550 or above
- 2GB RAM, 100GB hard disk
- Windows XP Professional/Vista Premium/7
- Min. 1024 x 768 display
- Internet connection ready

#### SIM card

- GPRS service is activated
- Call ID service is activated
- PIN code must be removed (disabled, but not 0000)

Start Up Steps

- (1) Register Dynamic Domain Name
- (2) Install IP Updating Software e.g. Dyndns Updater
- (3) Install server software e.g. Centre or Premium Server
- (4) Configure data logger

# **4. About using Dynamic Domain Name**

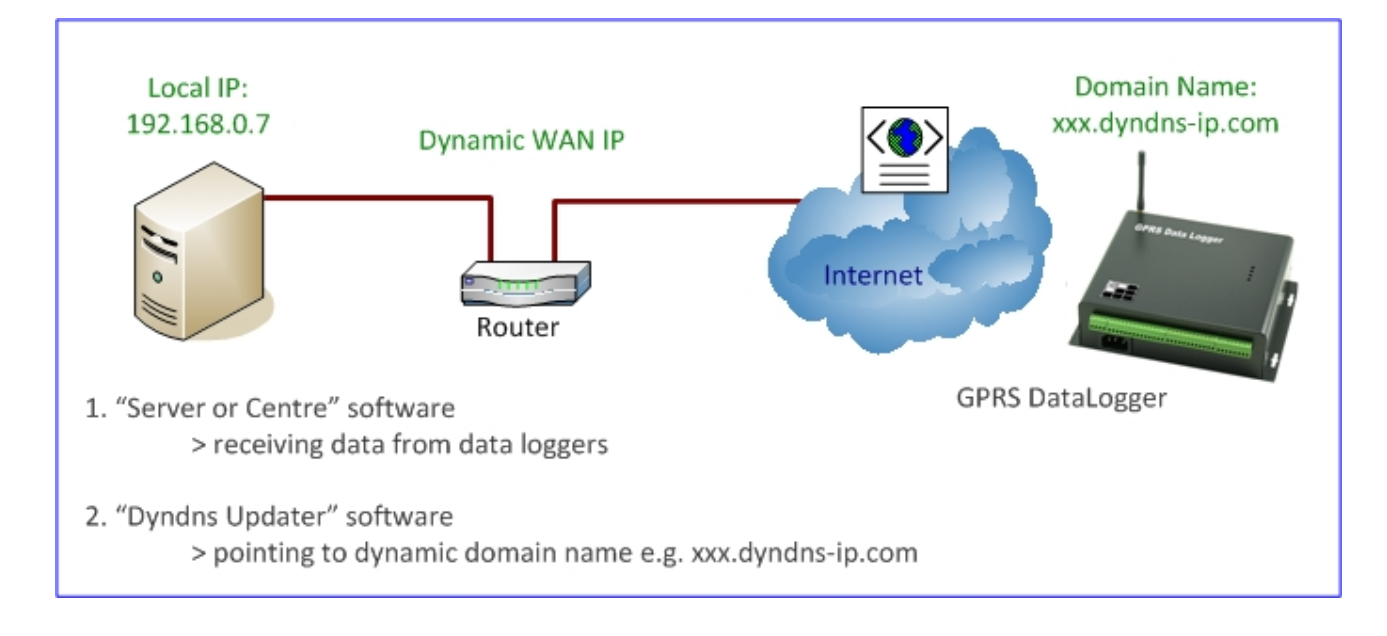

Please check carefully your local network and router configuration:

In the example case of this manual:

A) GPRS Data Logger configuration should be setup as below.

Access Point: (please check with your local service provider) Server Port:: 7050 Server IP: (leave blank) Domain Name: gs902.dyndns‐ip.com

- B) Server Computer running the following software is assigned with local IP as below, but points to the dynamic domain name automatically.
	- 1. "GS828 Centre" or "Premium Server"
	- 2. "Dyndns Updater"

Local IP: 192.168.0.12 Local Port: 7050

# **5. Dynamic Domain Name Registration**

- There are a number of websites providing free or charged dynamic domain name.
- Here, we would quote an example using free service provided by www.dyndns.com for review.

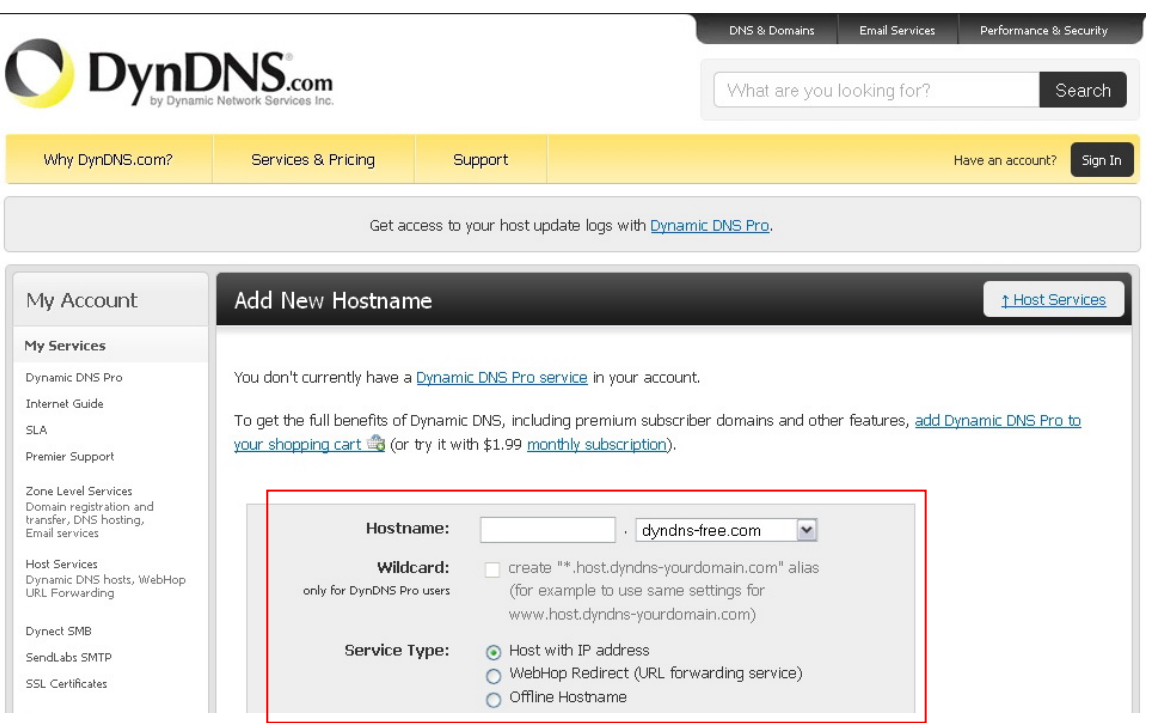

Register a hostname and select the host, and in our case:

- Hostname: gs902
- Host: dyndns‐ip.com

# **6. Updating IP in Server**

• Download and run the software "Dyndns updater"

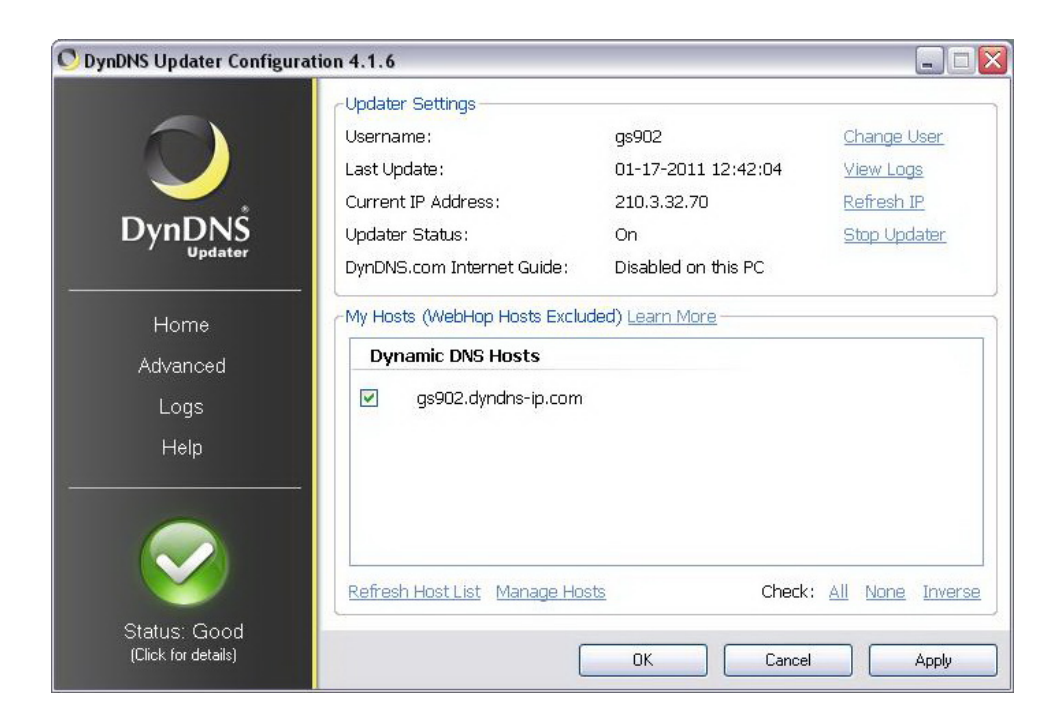

- Make sure that the server computer keeps running the "Dyndns Update".
- It allows the server computer keeping linking to the dynamic domain name.

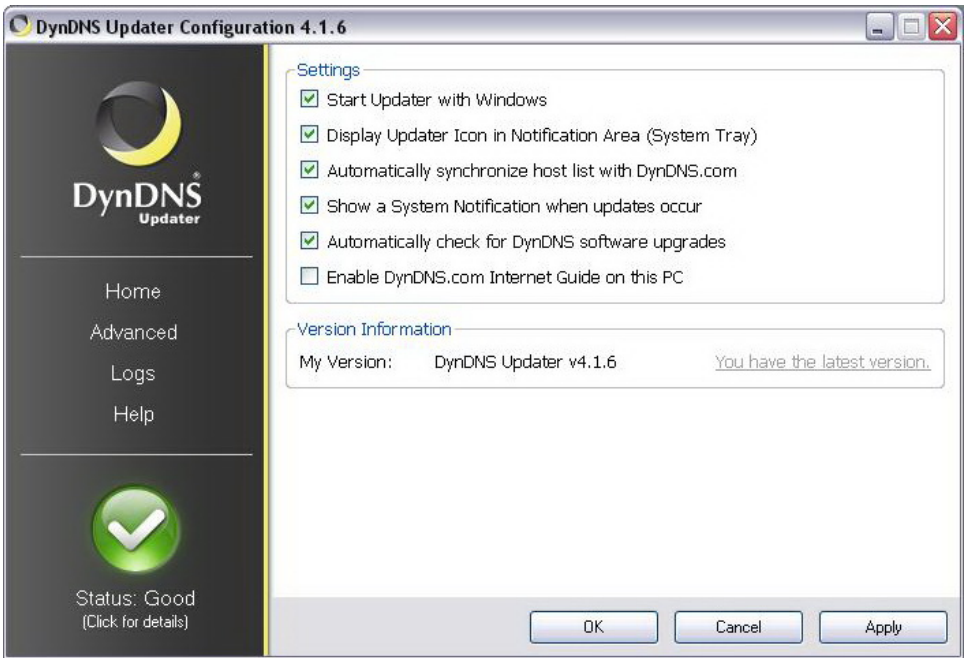

**C** Make sure that the Status is "Good" after running the Dyndns Updater.

# **7. Updating IP in Router**

- Some routers provide DDNS [dynamic domain name service]
- Configure the router with registered ddns account
- In this case, server computer does not need to run "Dyndns Updater"

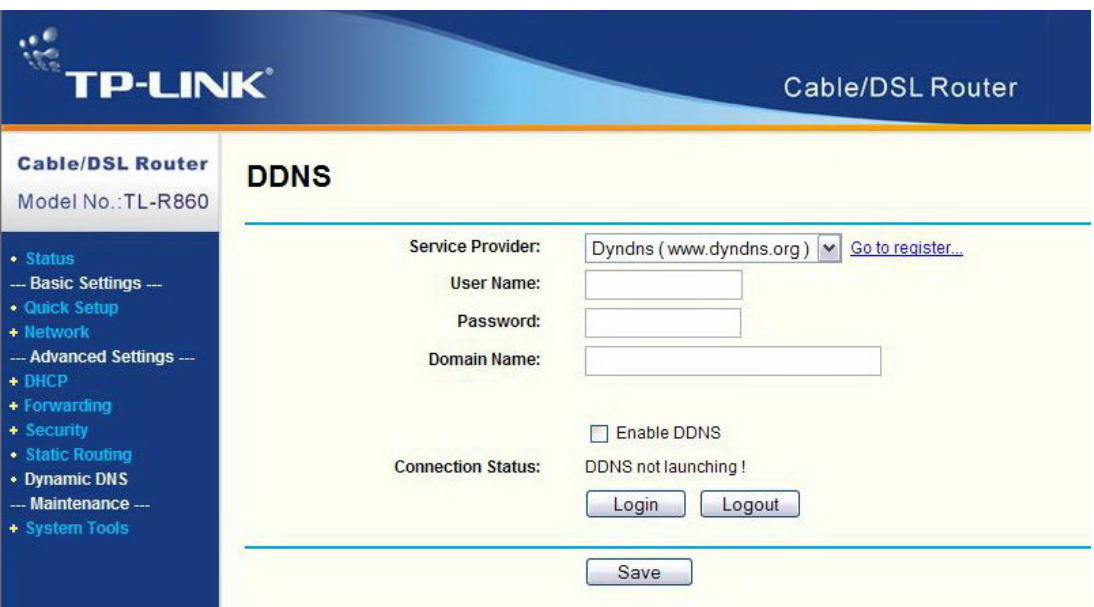

## **8. Port Setting in Router**

- Service Ports must be enabled in Router
	- $\checkmark$  NET Server Port
	- $\checkmark$  Server Port
	- $\checkmark$  Client Port

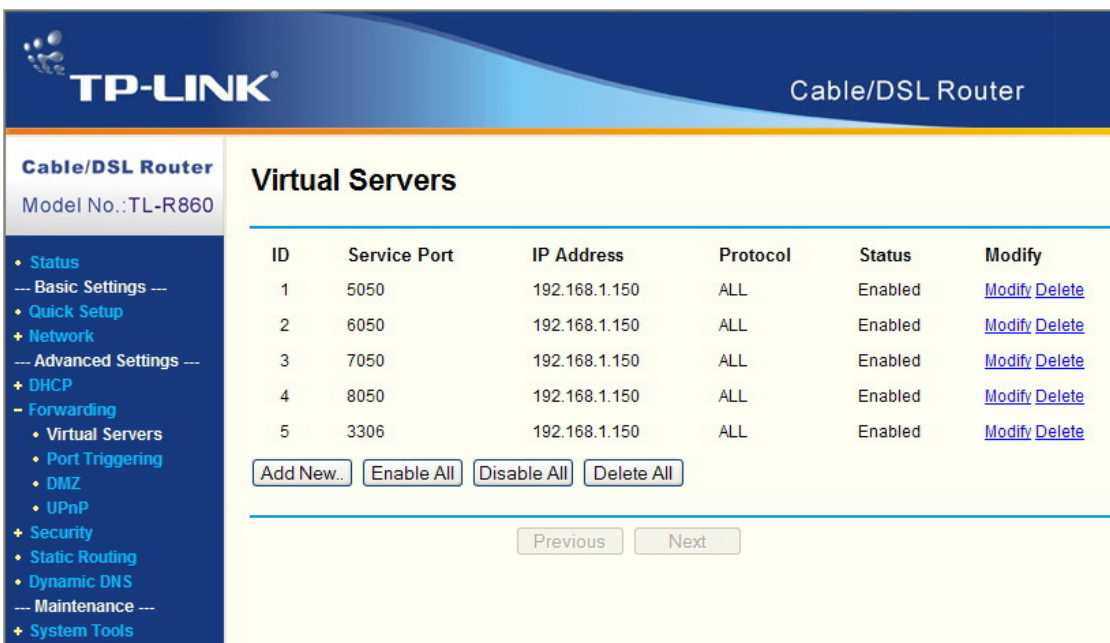

#### **9. Data Logger Setup**

Following parameters should be configured in the data logger:

- Access Point: (please check with your local service provider)
- Server Port: 7050
- Server IP: (leave blank)
- Domain Name: gs902.dyndns‐ip.com

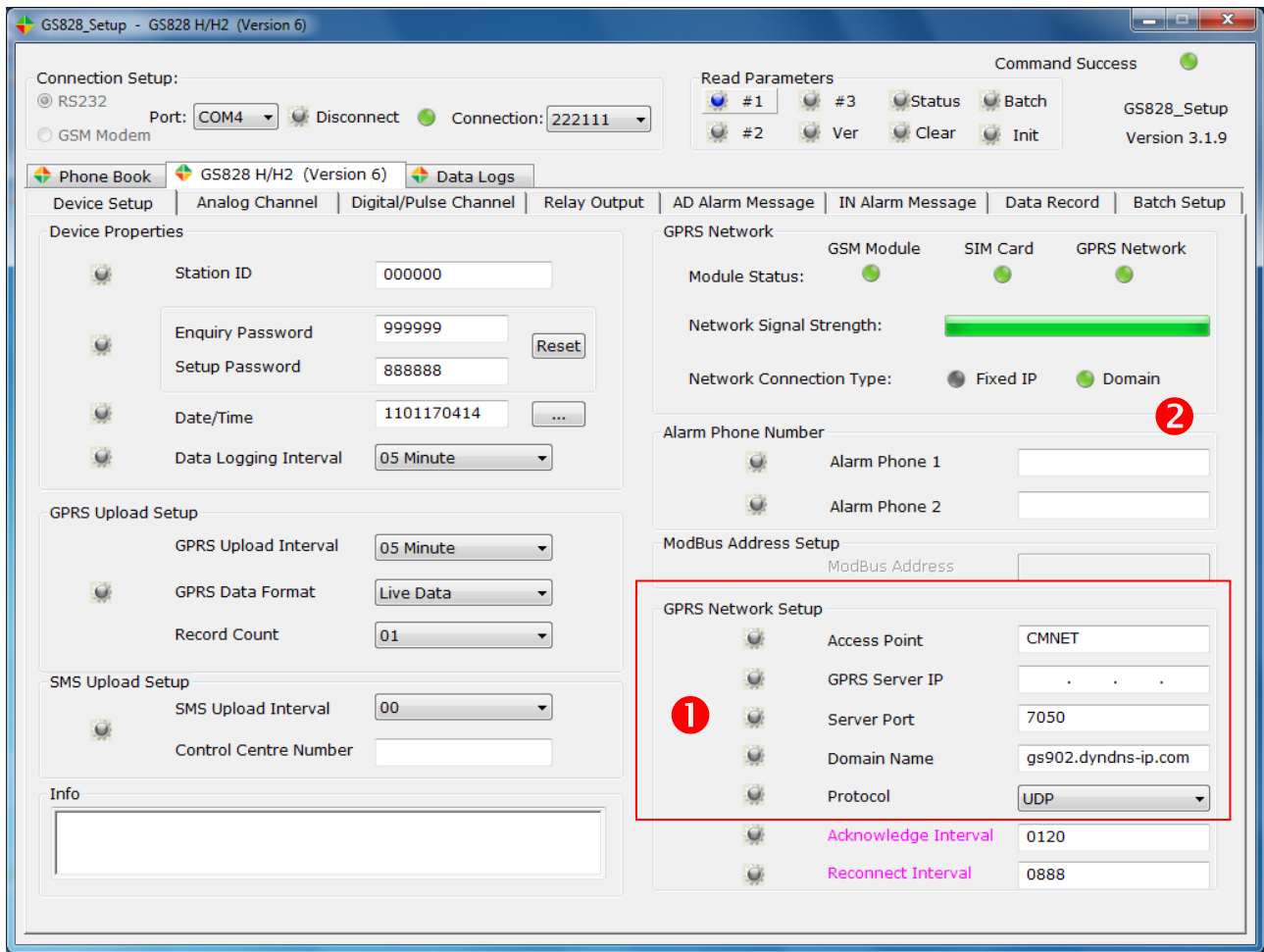

Click #1 button

- Module Status 3 x LED: Green
- Domain LED: Green

#### Set GPRS upload interval: 05 minutes, and format: Live Data

Data will be uploaded to the server.

#### **10. Receiving Data**

- Run the "Centre" or "Premium Server" software in server computer
- Make sure that the computer running "Centre" software also runs the "Dyndns Updater"
- When Router DNS service is used, "Dyndns Updater" is not necessary.
- Data will be saved in the "Data\_Logs.log" text file
- Only one day data will be saved, and overwritten on another day

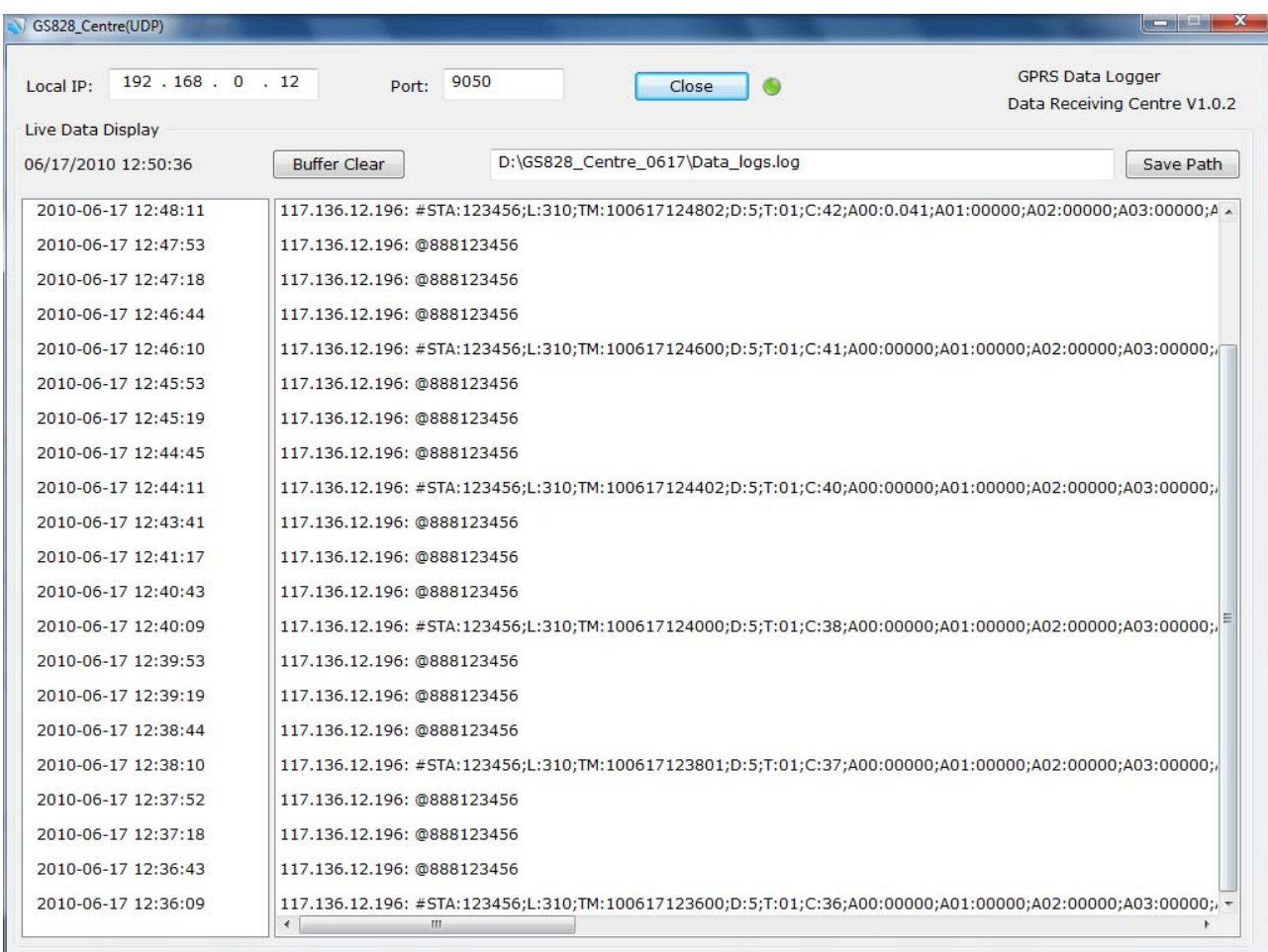

L Don't forget to click [Close] before exiting the software. It will release the network port for other applications.

### **11. Client Software**

- Select the domain name
- Enter the dynamic domain name registered above

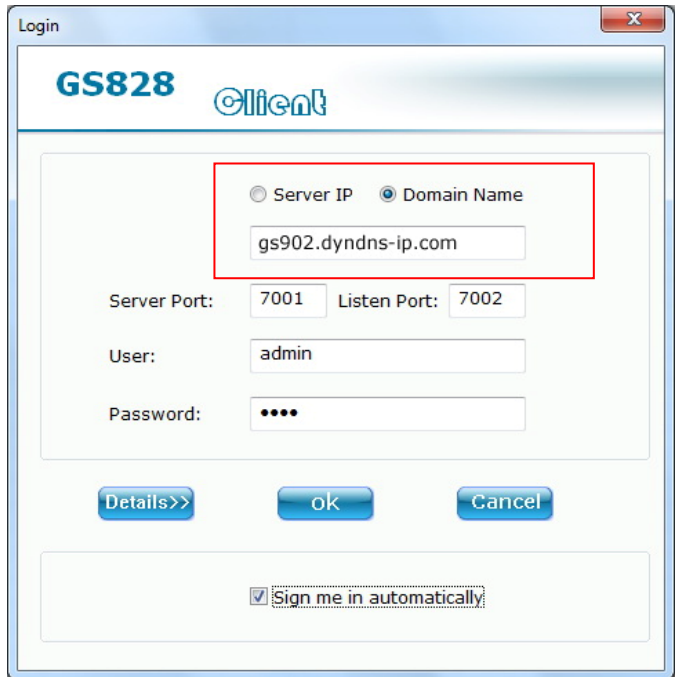

GS828 Client Software

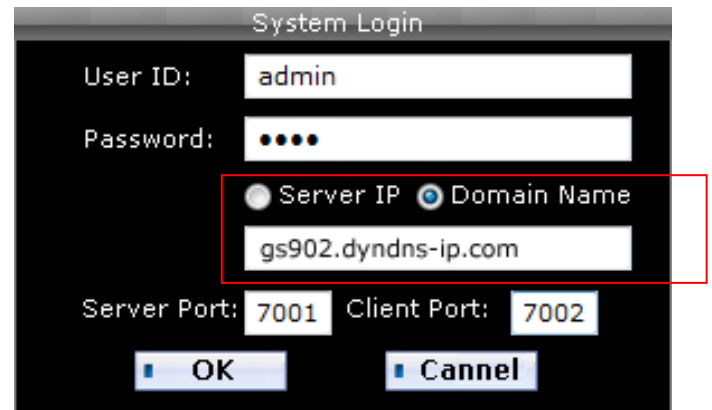

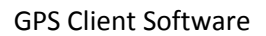